# **Edit a chart with the Metric Explorer**

Published: 2018-07-17

The Metric Explorer is a tool for creating and editing charts, which lets you construct dynamic visualizations of device and network behavior.

### **Create and edit a basic chart**

With the Metric Explorer, you can edit sources, metrics, and data calculations, and then preview how metric data appears in different charts. When you are satisfied with your selections, save your chart to a dashboard.

The following steps show you the basic workflow and minimum requirements for completing a new chart.

1. Click **Add Source** and then type the name of an application, device, or network.

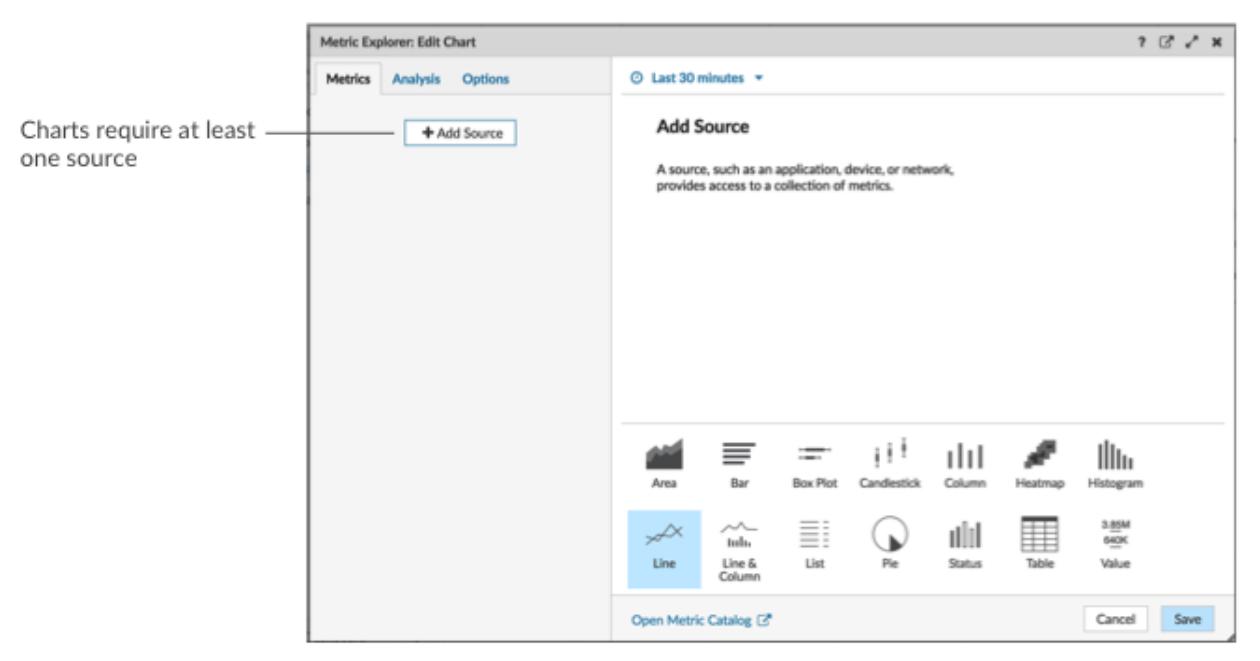

- 2. Select the source from the list of results.
- 3. In the Metrics field, type a protocol and metric name. Then select the metric from the list of results, as shown in the following figure.

# **∙.e** ExtraHop

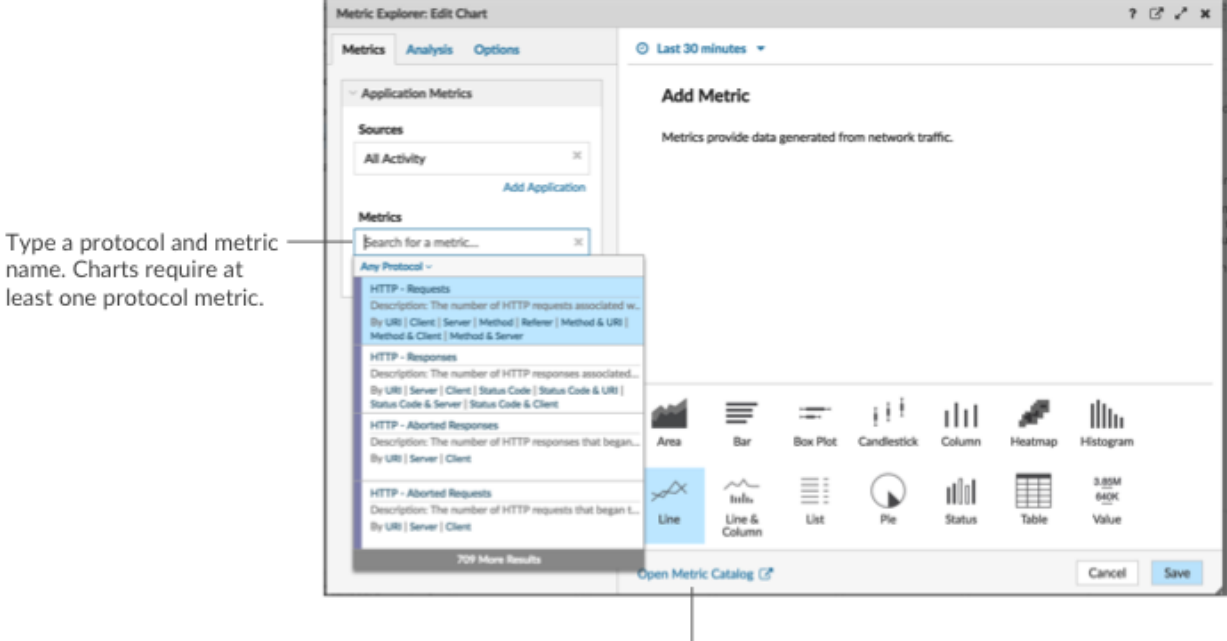

If you are not sure about the name of a metric, you can search the Metric Catalog.

4. Select a chart from the bottom of the Metric Explorer, as shown in the following figure.

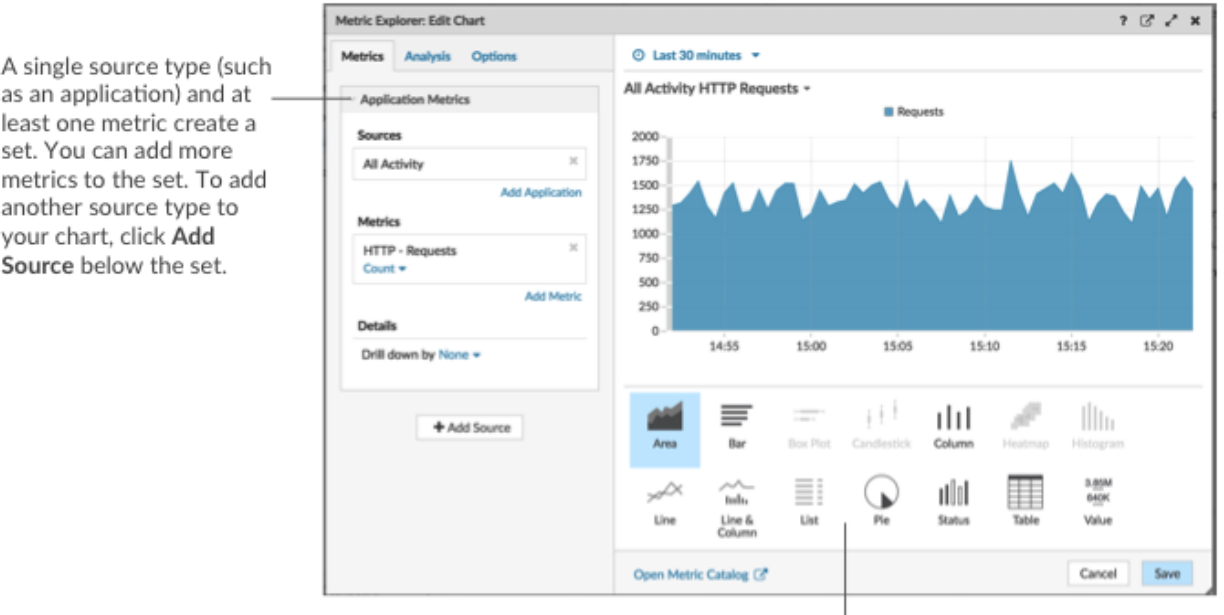

Some chart types are only compatible with specific metric types. If a chart is not compatible with selected metrics, you cannot select it.

- 5. Optional: Click the drop-down link below the metric name to [display a count or rate](https://docs.extrahop.com/7.1/display-rate-in-chart)  $\mathbb Z$  or [percentile](https://docs.extrahop.com/7.1/display-percentiles-in-chart)  $\mathbb Z$ .
- 6. Complete one of the following steps:
	- Click **Save** when creating or editing a chart from a dashboard. Your dashboard is updated with your basic chart.
	- Click **Add to Dashboard** when creating or editing a chart from a protocol page. Then select an existing dashboard from the list, or select **Create Dashboard**.

## **Configure advanced options for data analysis and chart customization**

Depending on the metrics and chart type you select, you can configure advanced options for creating sophisticated visualizations with the Metric Explorer, as shown in the following figure.

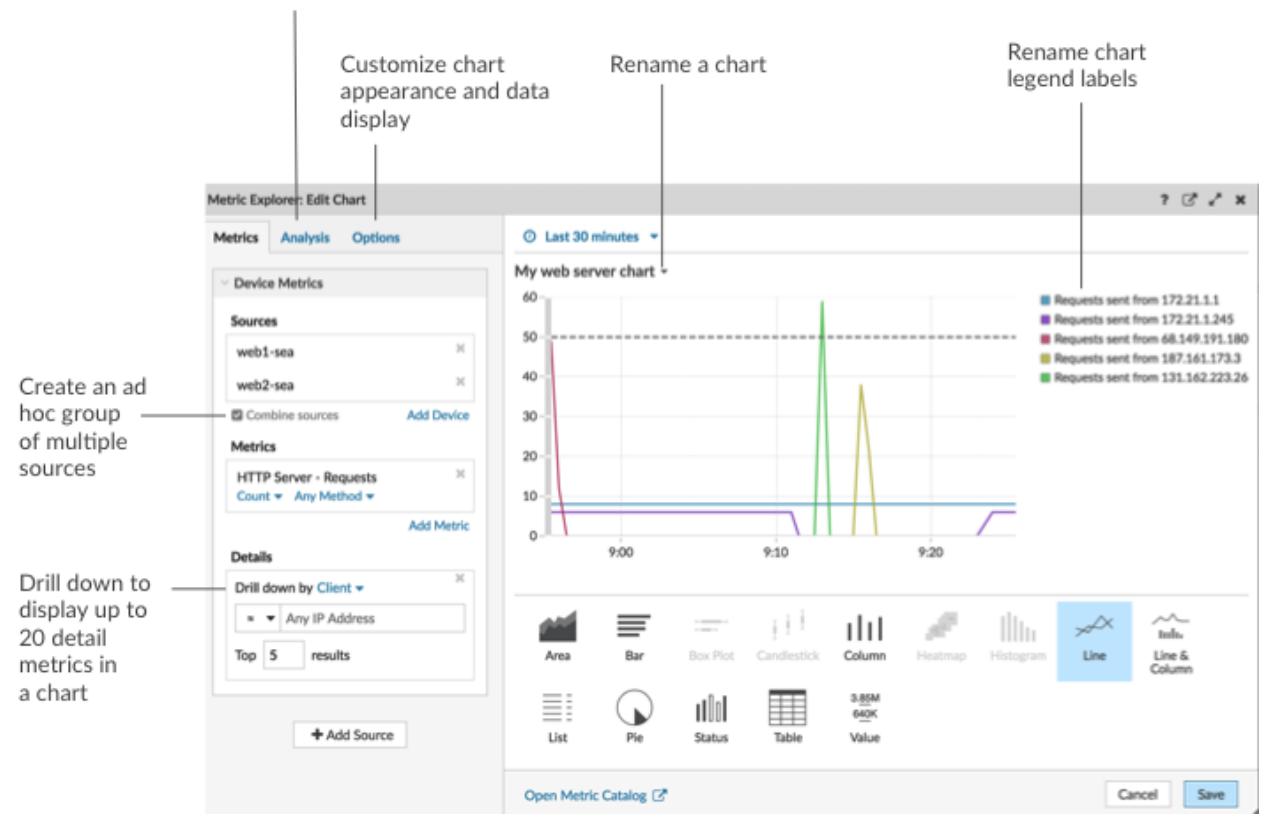

Add baselines or threshold lines

#### **Drill down on metric data and sources to display details**

In the Details section from the Metrics tab, you can [drill down to display detail metrics](https://docs.extrahop.com/7.1/drill-down/#add-detail-metrics-to-chart)  $\mathbb F$  or [drill down on a](https://docs.extrahop.com/7.1/display-group-members-chart) [device group](https://docs.extrahop.com/7.1/display-group-members-chart)  $\mathbb Z$  to display individual devices within the chart.

#### **Add a baseline or threshold line from the Analysis tab**

You [add a dynamic baseline \(trendline\)](https://docs.extrahop.com/7.1/add-dynamic-baseline) I or [static threshold line](https://docs.extrahop.com/7.1/add-threshold-line) I to your chart. Baselines are calculated after the chart is saved. To see a line that represents a threshold, such as an service level agreement (SLA) value, add a static threshold line to your chart.

#### **Rename legend labels and the chart title**

For charts that display a legend, you can change a metric name in the chart legend with a [custom label](https://docs.extrahop.com/7.1/change-chart-label)  $\mathbb{Z}$ . In the Metric Explorer, click the label in the preview pane then select **Rename**. To rename a chart, click the chart title and select **Rename**.

#### **Customize your chart from the Options tab**

You can access the following options for customizing chart properties and the display of metric data in your chart:

- Convert metric data from bytes to bits
- Convert metric data from base 2 (Ki=1024) to base 10 (K = 1000)
- Change the y-axis in a time-series chart from linear to log scale
- Abbreviate metric values in a chart (for example, abbreviate 16,130,542 bytes to 16.1 MB)
- Sort metric data in ascending or descending order in a bar, list, or value chart
- Change the percentile precision in a pie chart
- Hide or display a chart legend
- Hide inactive metrics with a zero value so that these metrics are not visible in the chart, including the legend and label
- Include sparkline in a list or value chart
- Display the alert status for data displayed in list or value charts (for more information, see [Alerts](https://docs.extrahop.com/7.1/alerts) [concepts](https://docs.extrahop.com/7.1/alerts)  $\mathbb{Z}$
- Switch the color display for metric data to grayscale (with exception to charts that display an alert status)
- For IP address labels, display the hostname (if detected from DNS traffic in wire data) or origin IP address (if a proxy is detected from wire data)

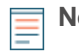

**Note:** Some options are only available for specific chart types. For example, the option to include a sparkline only appears in the Options tab for list and value charts.

#### **Create an ad hoc group to combine data from multiple sources**

From the Metric tab, you can create an ad hoc group of multiple sources within a set by selecting **Combine Sources**. For example, you can combine two applications and then view a single metric value in the chart for both of these applications.

#### **Next steps**

Practice building charts by completing the following walkthroughs:

- [Monitor DNS errors in a dashboard](https://docs.extrahop.com/7.1/walkthrough-dns-errors/) L'
- [Monitor database health in a dashboard](https://docs.extrahop.com/7.1/walkthrough-database-questions/)  $\mathbb{Z}$
- **[Monitor web performance in a dashboard](https://docs.extrahop.com/7.1/walkthrough-dashboard/) L'**